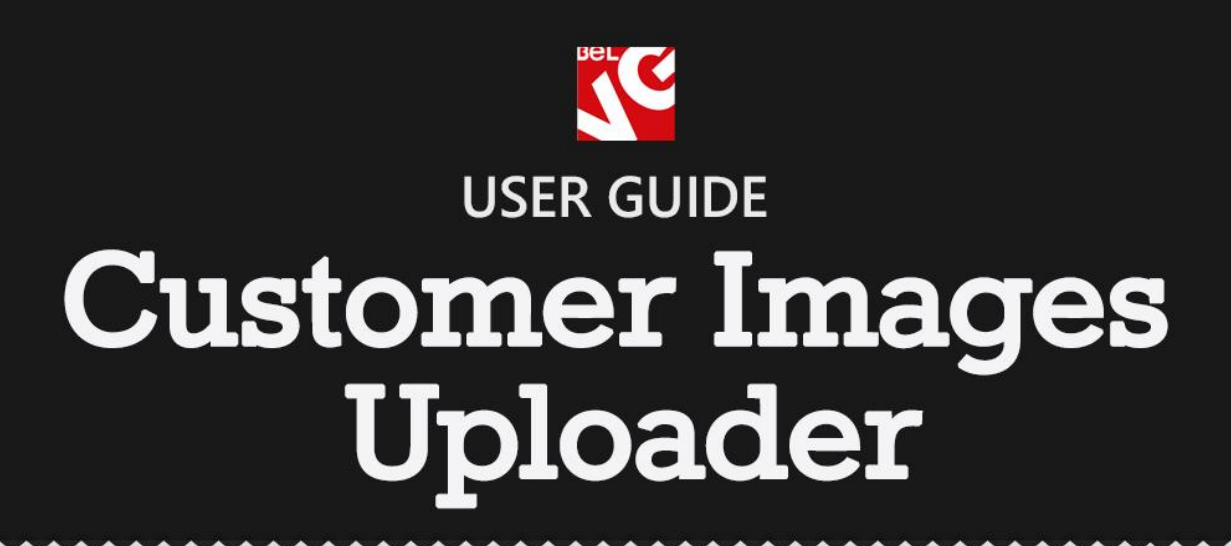

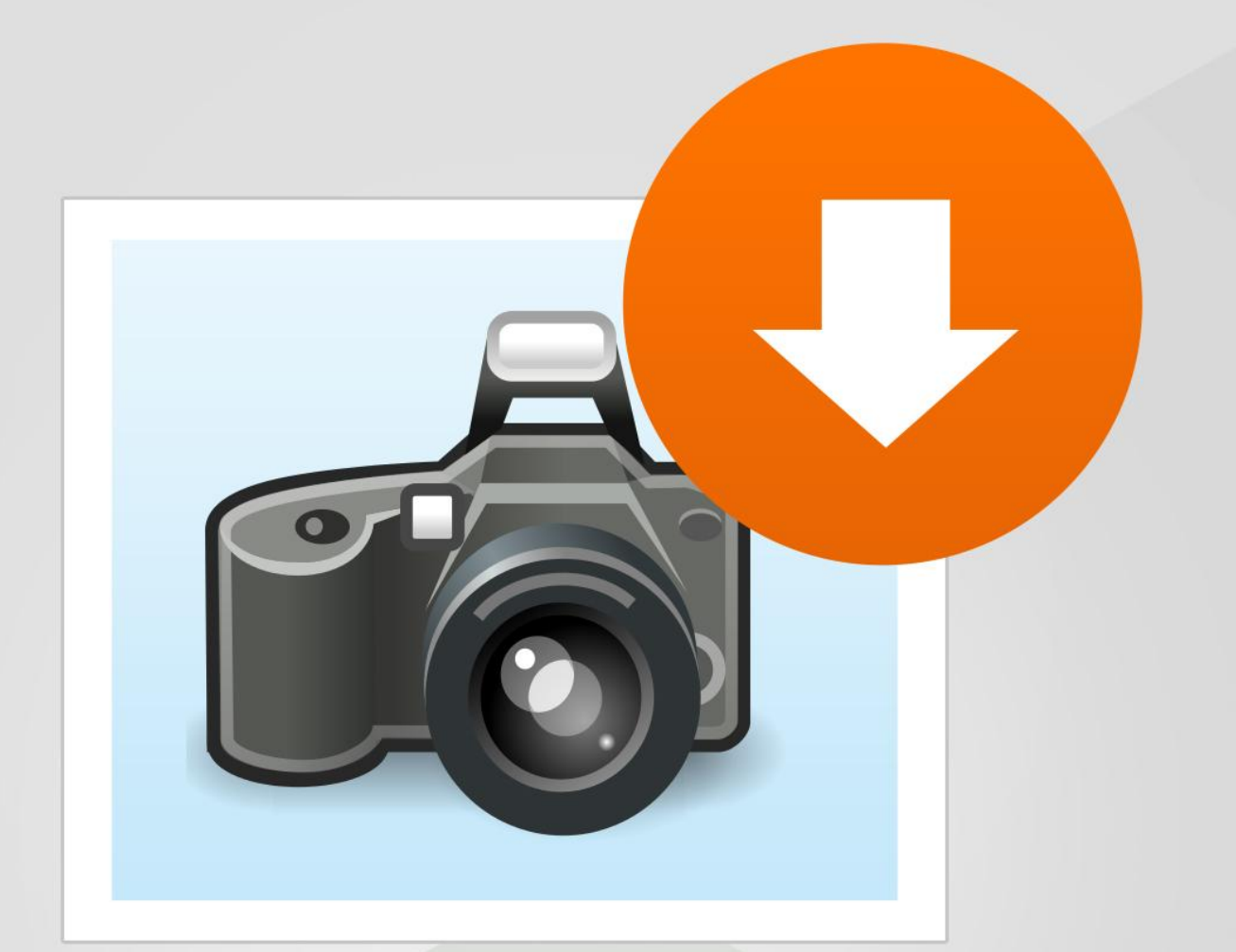

# **BELVG**

**OUR SUPPORT TEAM:** STORE@BELVG.COM, SKYPE: STORE.BELVG

## **Table of Contents**

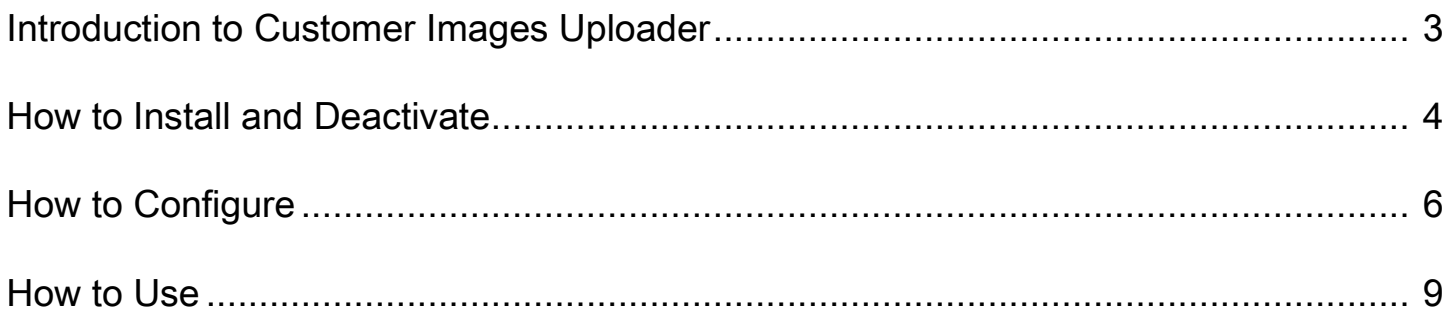

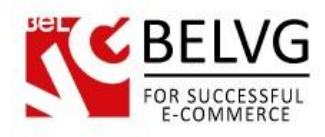

## **1. Introduction to Customer Images Uploader**

Allow users to upload images for your products and in that way be a significant part of your store life with Customer Images Uploader. This feature will make the content of your site dynamic and unique, and the customers will be happy and loyal due to the impressive level of their involvement. Any uploaded picture appears on the front end after admin approval only. Both guests and registered visitors can upload images. The most active users can be automatically rewarded with configurable discount coupons. Uploaded images can be displayed among other product images or in the special slider.

#### Key features:

- Customers upload images for products
- Images moderation
- Admin receives emails when new images are uploaded
- Customer images slider
- Discount coupons for uploading images
- Both logged in customers and guests can upload

#### Overall information

Customers remember information better and can better recall it when it is represented visually, studies show. So don't hesitate to make it visual! Allow users share their impressions of this or that product in form of images. They will upload images of how items look and work. This contribution will be appreciated by both uploaders and other customers, which will result in high conversion rates and increased sales.

Upload Images button appears on every product page. Admin validates uploaded pictures and adds them to product images or to the special slider that is created by the extension. Encourage your customers and configure discount coupons to reward them for uploading a certain amount of pictures. Change the ecosystem of your site, make it vibrant and enjoy the great feature brought to you from the world's eCommerce giants!

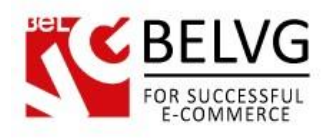

## **2. How to Install and Deactivate**

### **How to Install**

#### Step 1. Check Permissions.

Make sure the ''app'', ''skin'', "media" and "js" directories of your Magento and all directories inside them have full written permissions or set permissions on each directory equal to 777 or 0777.

#### Important! Change all permissions back after installation.

Read more about permissions [here.](http://www.magentocommerce.com/wiki/magento_filesystem_permissions)

#### Step 2. Disable Сache.

Log into Magento Admin Panel and go to System  $\rightarrow$  Cache Management and disable cache.

Read more about Cache Management [here.](http://www.magentocommerce.com/wiki/modules_reference/english/mage_adminhtml/system_cache/index)

#### Step 3. Disable Compilation.

Log into Magento Admin Panel and go to System  $\rightarrow$  Tools  $\rightarrow$  Compilation and disable the compilation.

#### Step 4. Upload files

Upload all files and folders from folder to the installation directory of your Magento software using an FTP client.

#### Step 5. Re-login.

Log out and back into Magento Admin Panel.

#### Step 6. Enable extension.

a) Go to System  $\rightarrow$  Configuration. In the left column you will see the new tab – Belvg Extensions.

b) Enable extension for the whole website or selected store.

#### Now extension is installed and enabled.

After this step you can change all permissions, cache and compilation settings back.

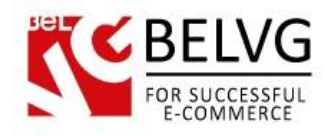

## **How to Deactivate**

#### Step 1. Disable Extension.

Log into Magento Admin Panel and go to System → Configuration → Customer Images Uploader → **Settings** Select "Disable" to deactivate the extension (its functionality will no longer display in the front end). Click "Save Config" button. The extension is now deactivated. Step 2.Clear cache. Go to System → Cache Management.

Clear the store cache.

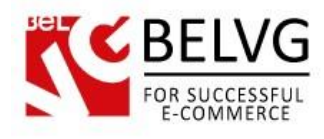

# **3. How to Configure**

Log in to the admin panel, and we will show all you may need to configure.

Navigate to System –> Configuration –> Customer Images Uploader.

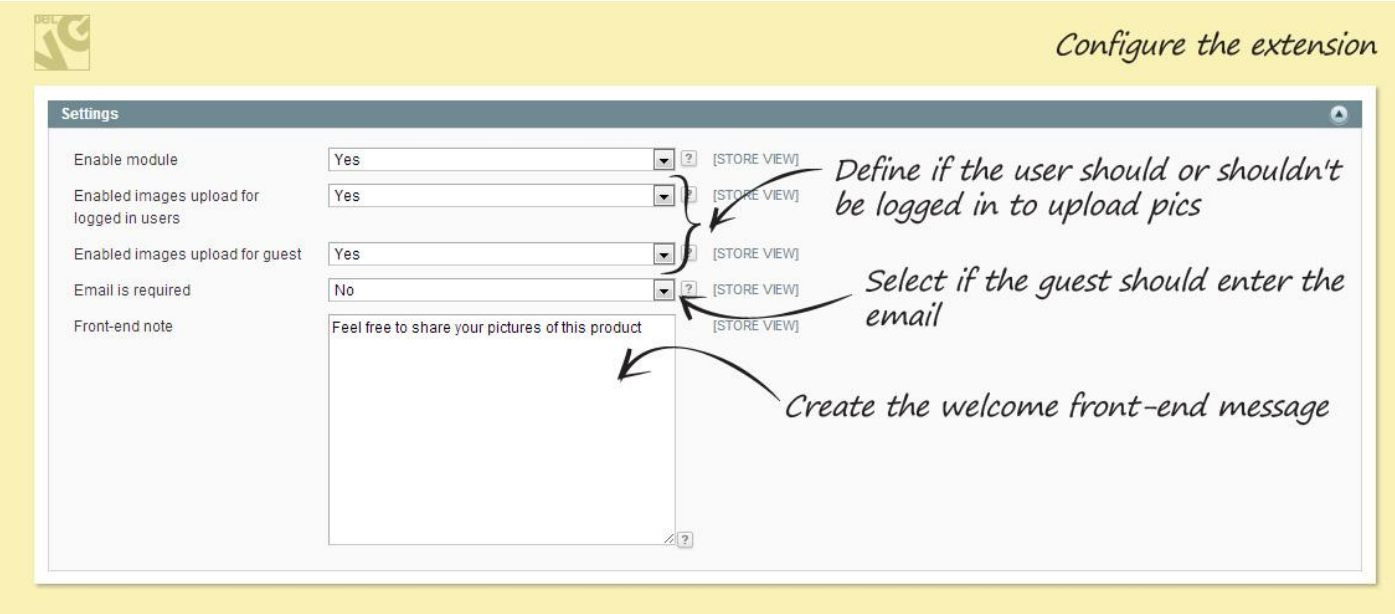

Configure emails the admin receives when new pictures are uploaded. Configure the slider with the uploaded pictures.

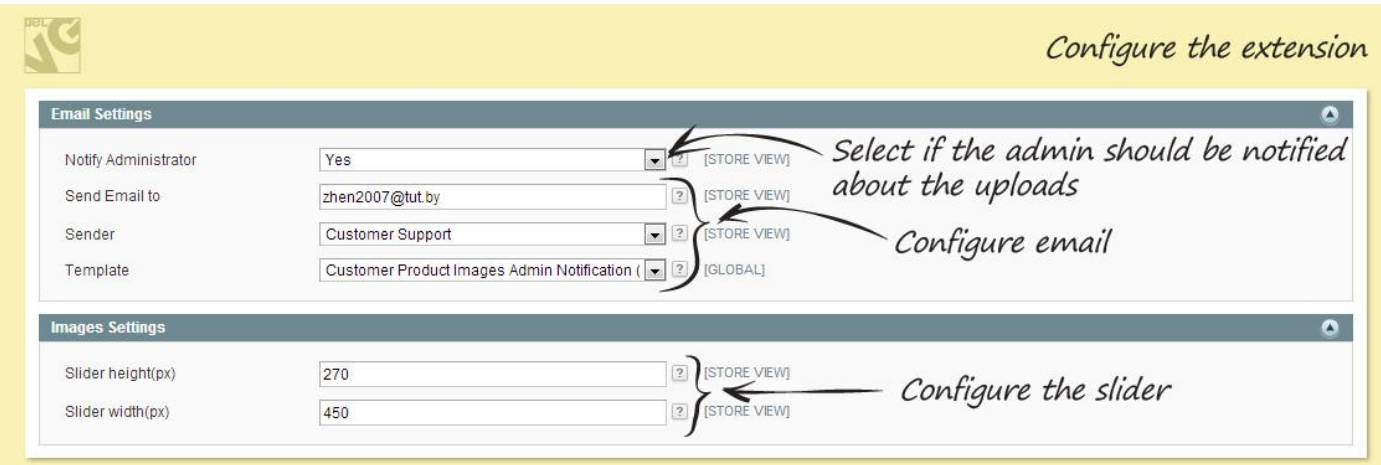

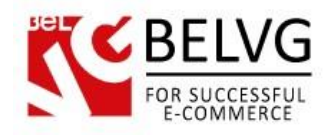

Configure discount coupons to encourage customers upload more.

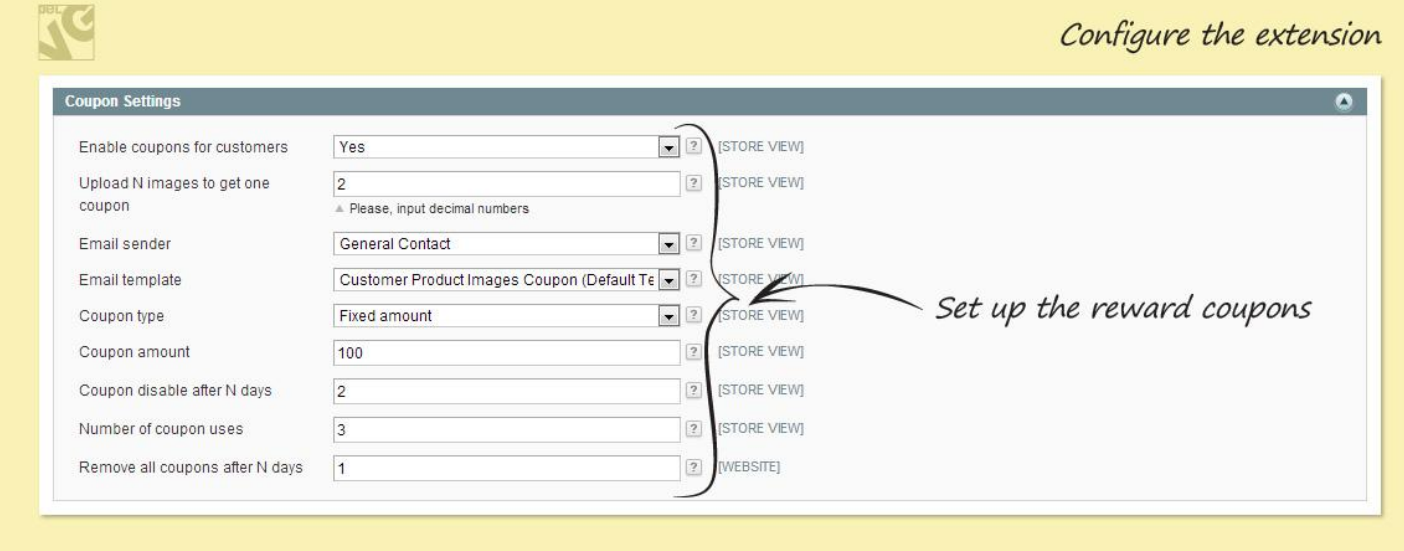

All uploaded pictures appear and can be moderated in Customers -> Upload images.

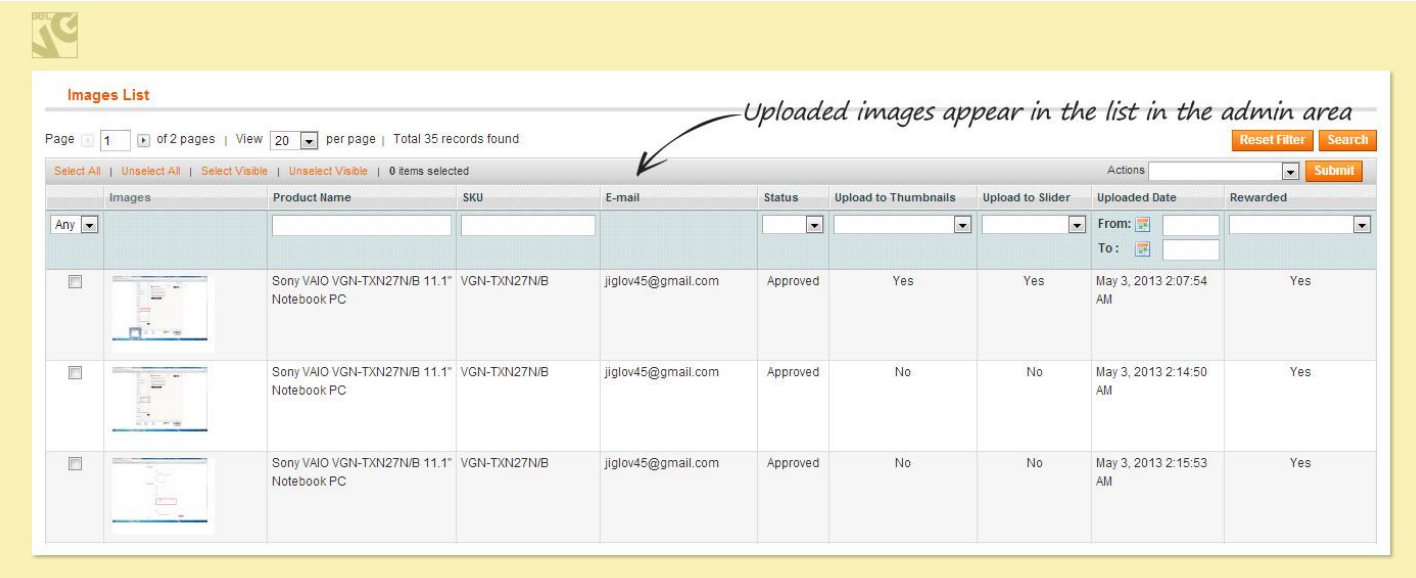

Select pictures. In the Actions menu, select whether the images should be added to the product pictures block, to the slider or deleted. You may also change the status of the images to Awaiting, Approved or Dismissed for better navigation among pictures.

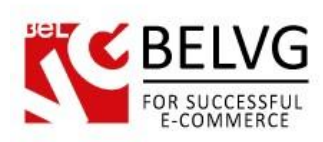

R

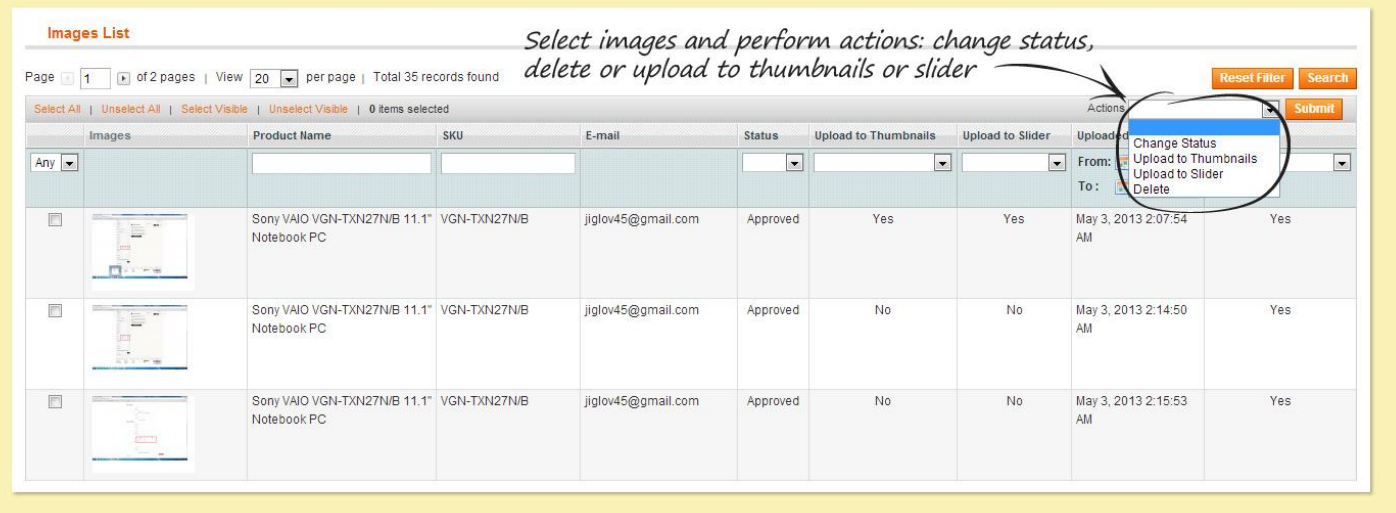

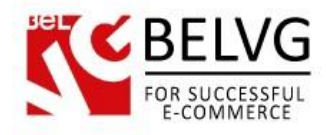

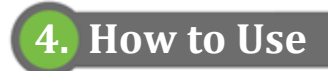

The user uploads images on the product page.

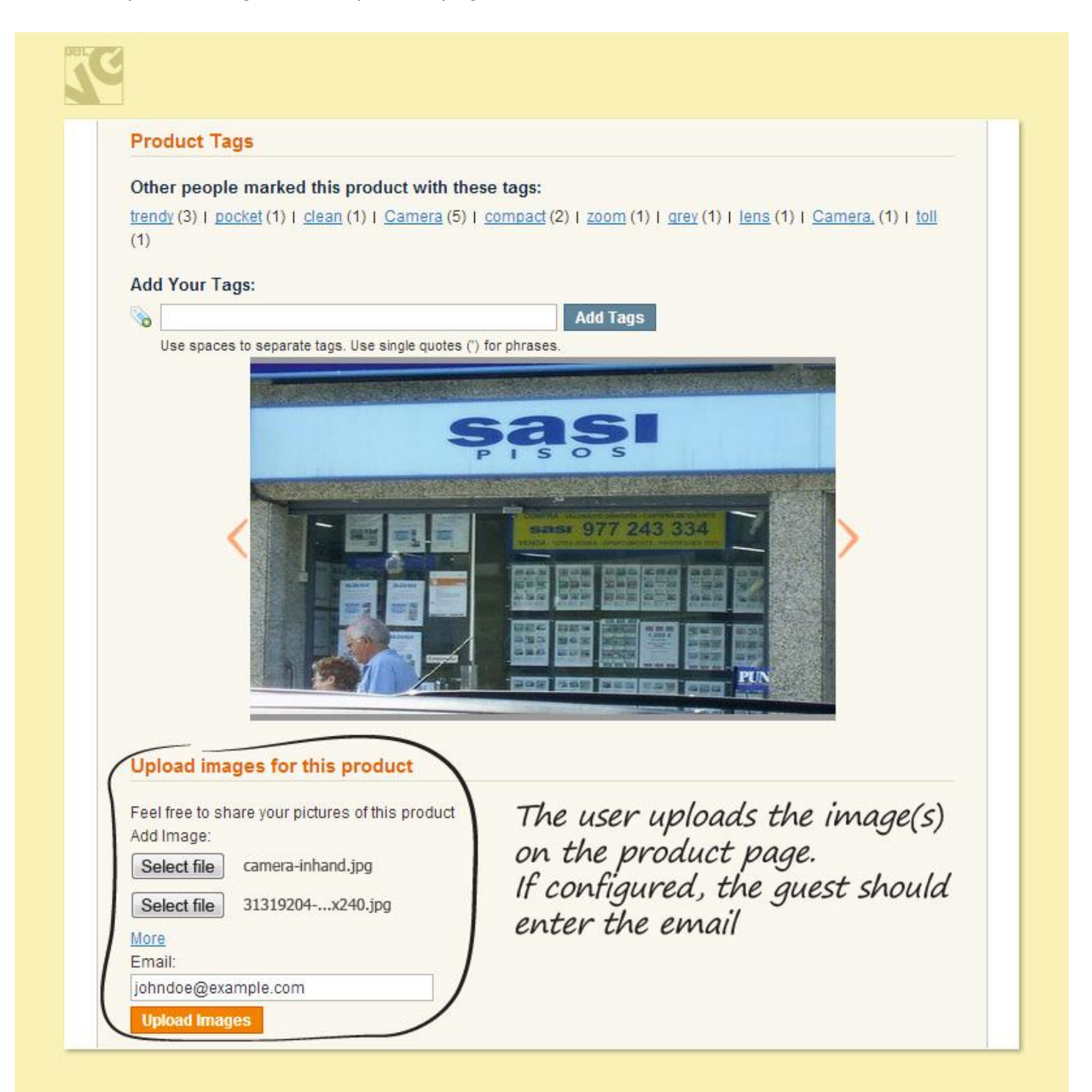

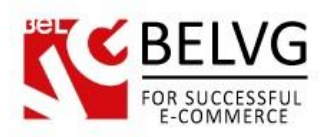

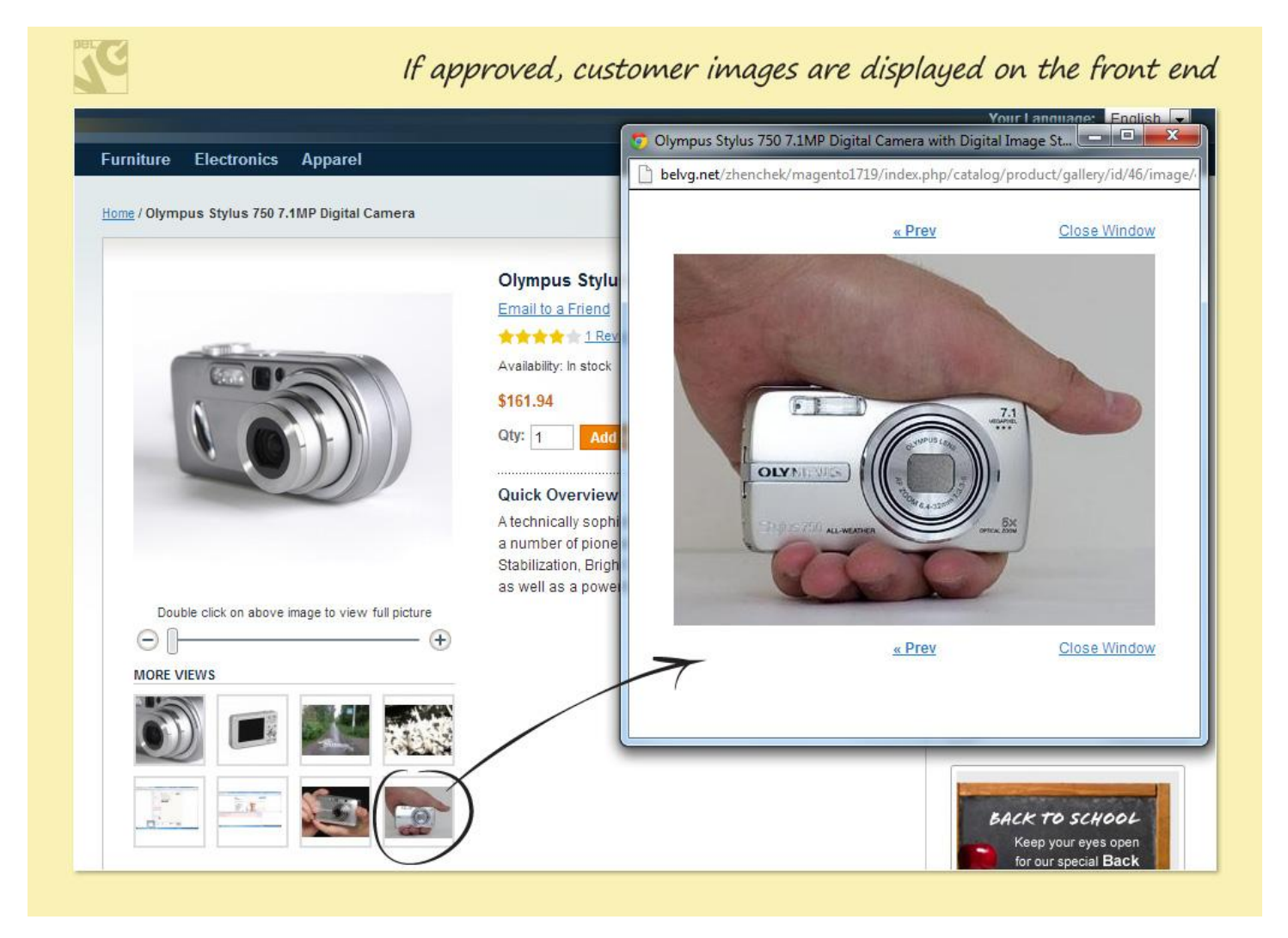

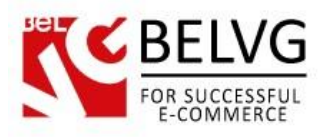

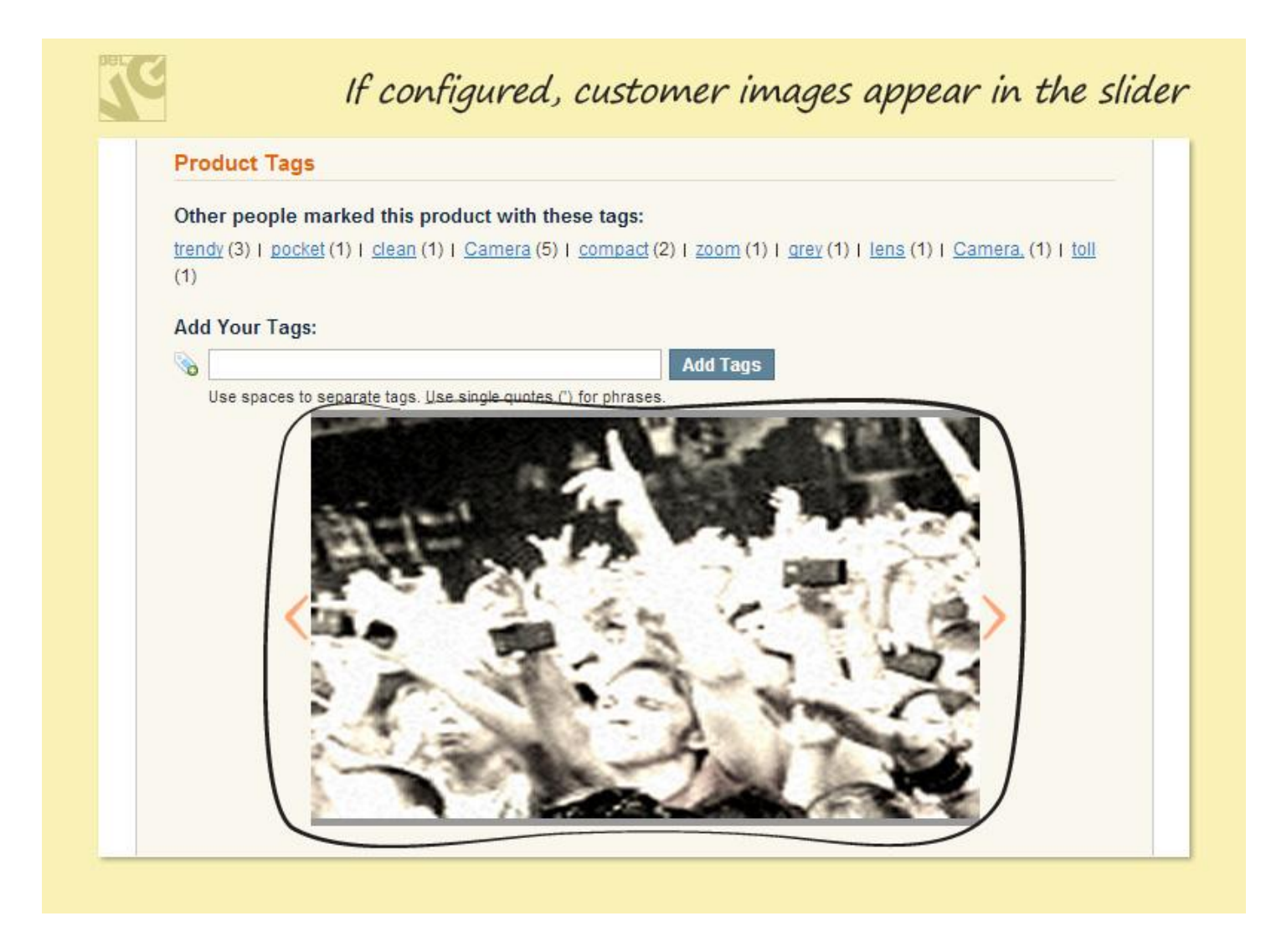

Do you have questions about extension configurations?

[Contact us](http://www.belvg.com/contact/) and we will help you in a moment.

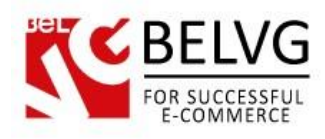

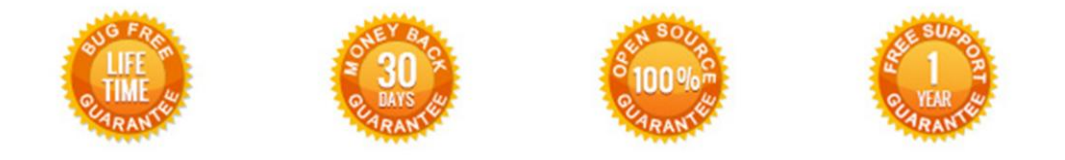

## **Our Office**: *M.Bogdanovicha 130, Minsk, Belarus*

We look forward to your feedback. Comments, opinions and suggestions are largely appreciated. Read our **blog** and follow us on Facebook, Twitter, Google+ and LinkedIn to know BelVG latest news, analytics and discount offers. See you online!

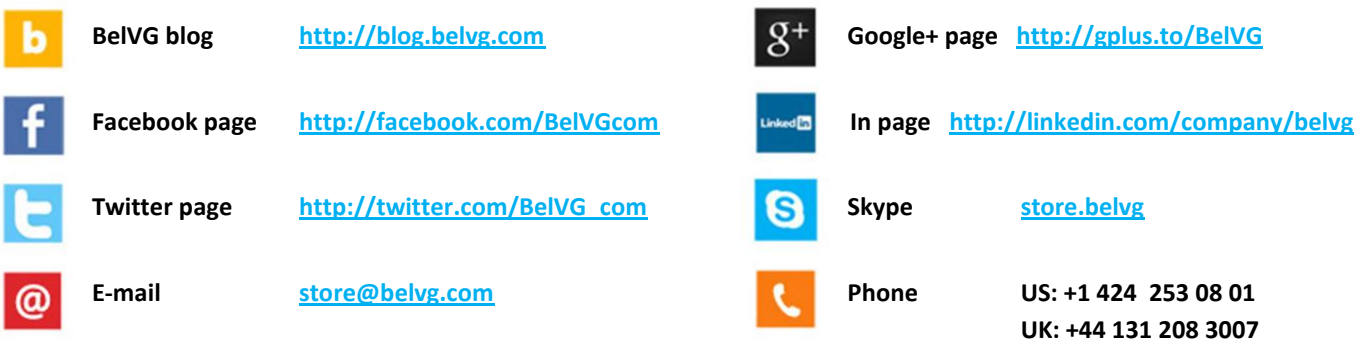